## Online Event/Room Request Instructions

1. Visit <a href="https://astra.westminster.edu/AstraPrd">https://astra.westminster.edu/AstraPrd</a> and click on "Request an Event" in the top left-hand corner of the page.

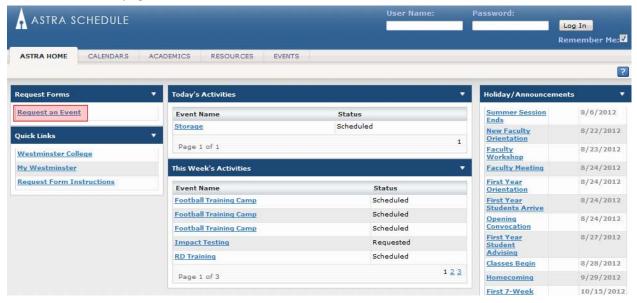

2. Select the correct request form.

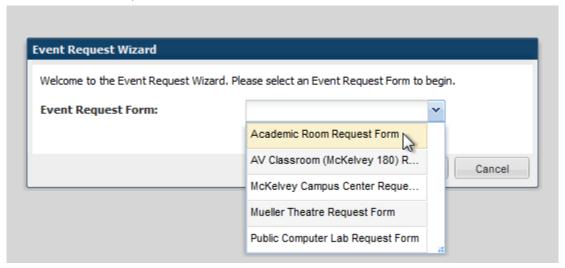

- 3. Complete the form.
  - a. Select your meeting day(s) and time(s) in the "Meeting Recurrence" section. You may select multiple days by clicking on the calendar, selecting the "Recurring" tab, or the

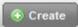

**DON'T STOP HERE: YOU'VE ONLY SELECTED YOUR DATES, YOU STILL NEED TO RESERVE YOUR ROOM!** (It can appear that you've completed your reservation at this point and you will be able to Save the request at this point. This is deceiving. If you inadvertently click Save before reserving your room, you're event will be declined. You will receive an email that your event has been declined because you did not select a location. Please look for this message in the automate email).

b. Once meetings are established, select the checkboxes for the meetings you wish to request rooms for and click on the Request Rooms button.

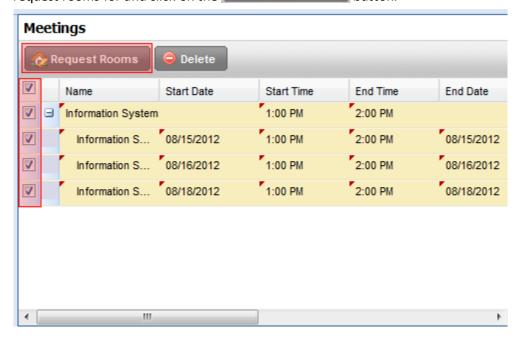

c. A list of rooms specific to the request form will be displayed along with their availability at the day(s)/time(s) entered.

d. Click on the table cell for the room/meeting to select the room.

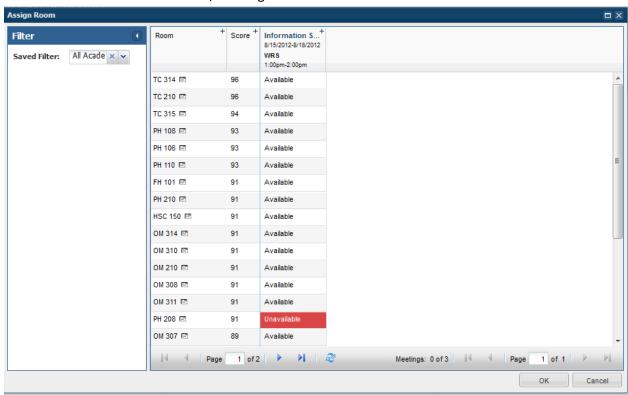

NOTE: If you have multiple meetings and want to select the same room for all meetings, you can click on the room name to select that particular room for all meetings.

- 4. Click the OK to return to the request form.
- 5. Click the Save button at the top of the page to submit the request form.